# വിശ്വാസ്

ഓൺലൈൻ

ഉപയോക്തൃ സഹായി

#### ഉളളടക്കം

## **Table of Contents**

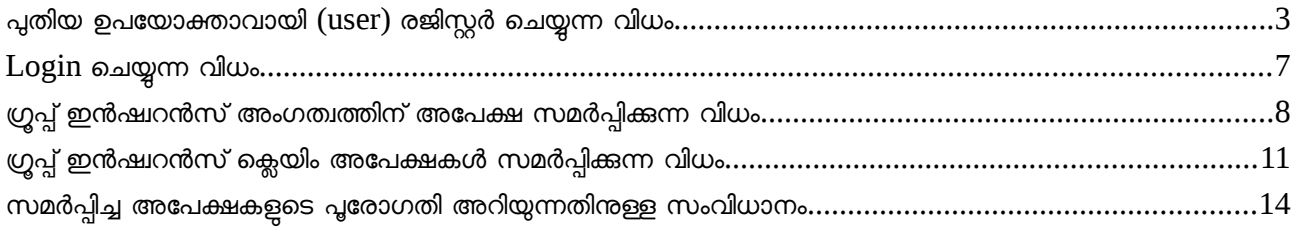

#### <span id="page-2-0"></span>പുതവിയ ഉപയയശ്വാകശ്വാവശ്വായവി **(user)** രജവിസ്റ്റര് ചചെയ്യുന്ന വവിധക

1. മോസില്ല ഫയർഫോക്സ്, ഗ്രഗിൾ ക്രോം, ഇടങ്ങിയ ഏതെങ്കിലും web browser ഇറന്ന് അഡ്രസ്സ് ബാറിൽ insurance.kerala.keltron.in എന്ന മേൽവിലാസം നൽകി ലോഗിൻ പേജിൽ പ്രവേശിക്കുക

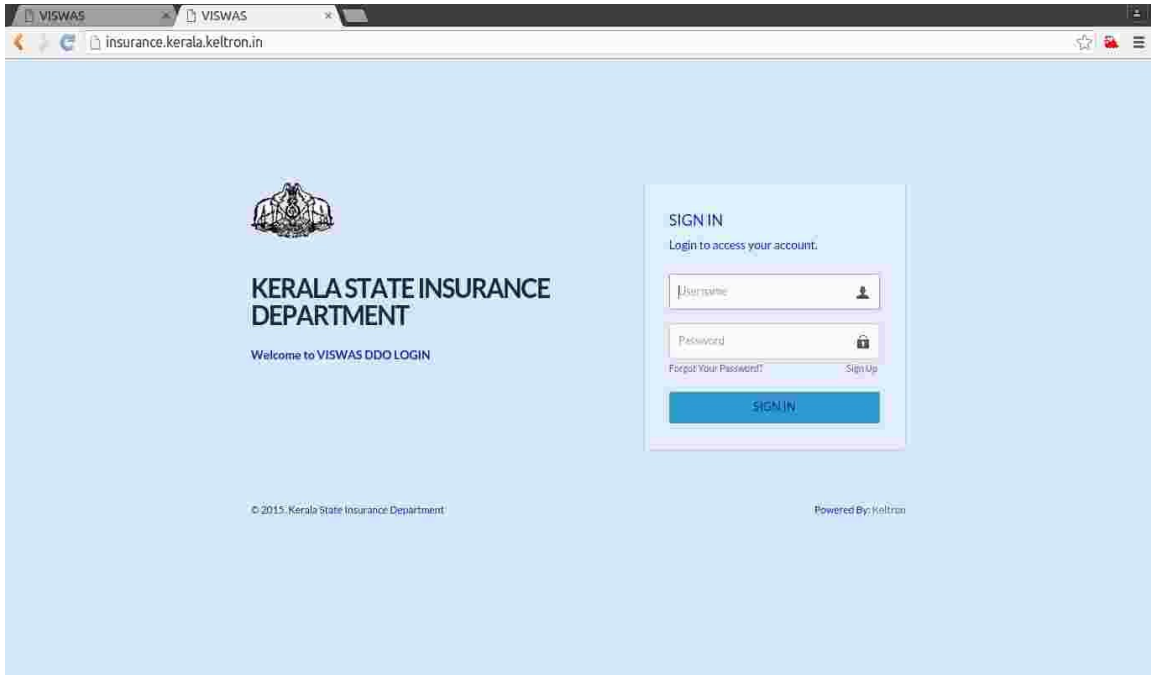

2. Sign In ബട്ടണിന് മുകളിലായി കാണുന്ന Sign Up ലിങ്കിൽ ക്ലിക്ക് ചെയ്യുക. തുടർന്ന് വരുന്ന സ്കീനിൽ

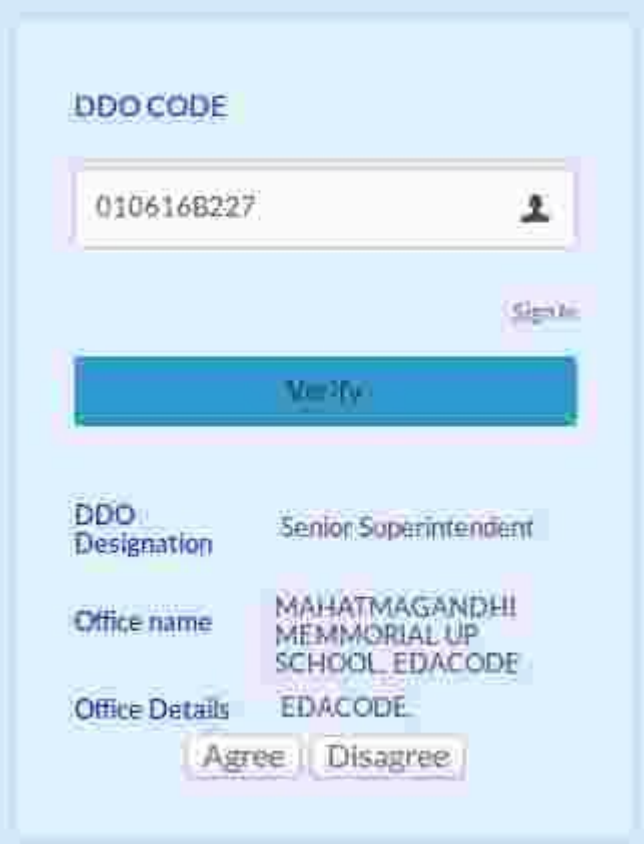

DDO Code നൽകി Verify ബട്ടൺ ക്ലിക്ക് ചെയ്യുക. DDO  $Code$  ട്രഷറിയിൽ നിന്നുള്ള വിവരങ്ങളുമായി ഒത്തുനോക്കി ശരിയാണെങ്കിൽ  $DDO$ Designation, Office, Address എന്നിവ പ്രത്യക്ഷപ്പെടുന്നതാണ്**.** പ്രസ്തത വിവരങ്ങൾ ശരിയാണെങ്കിൽ Agree എന്ന ബട്ടണിലും ശരിയല്ലെങ്കിൽ Disagree എന്ന ബട്ടണിലും ക്ലിക്ക് ചെയ്യേണ്ടതാണ്.

3. Disagree ബട്ടണിൽ ക്ലിക്ക് ചെയ്താൽ ശരിയായ വിവരങ്ങൾ (DDO Designation, Office, Office

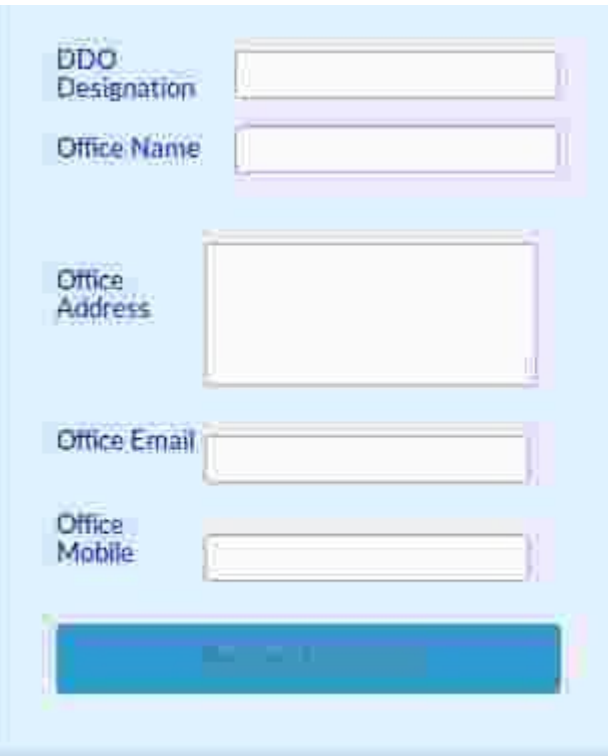

Address, Email, Mobile No. എന്നിവ) നൽകന്നതിനുള്ള സ്കീൻ ലഭിക്കന്നതാണ്. വിവരങ്ങൾ രേഖപ്പെടുത്തി സമർപ്പിച്ചാൽ വിശദമായ പരിശോധനയ്ക്ക് ശേഷം ലോഗിൻ സംബന്ധിച്ച വിവരങ്ങൾ തപാലിൽ അയച്ചു തരുന്നതാണ്.

4. Agree ബട്ടൺ ക്ലിക്ക് ചെയ്താൽ DDO യുടെ ഇമെയിൽ വിലാസവും മൊബൈൽ നമ്പറും

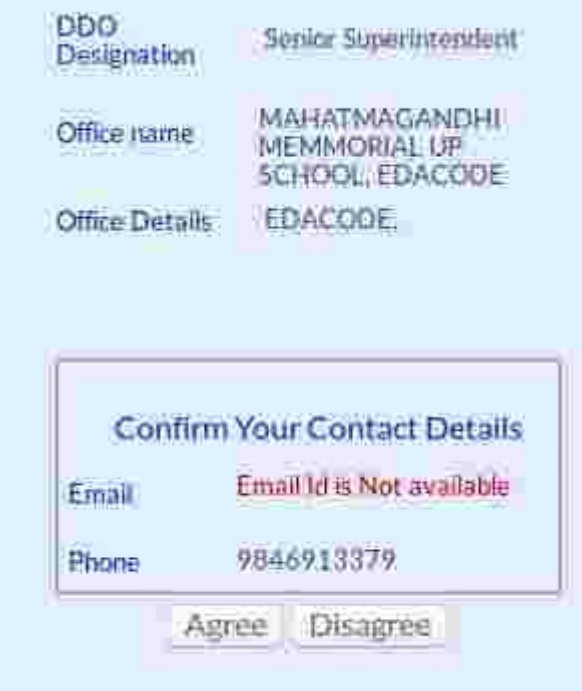

പ്രത്യക്ഷപ്പെടുന്നതാണ്. ഉപയോക്താവായി രജിസ്റ്റർ ചചെയ്യുന്നതവിനുള്ള One Time Password (OTP) ഇമെയിൽ വിലാസത്തിലോ മൊബൈൽ നമ്പറിലോ ആണ് അയയ്യന്നത് എന്നതിനാൽ പ്രസ്തത വിവരങ്ങൾക്ക്

പ്രാധാന്യമേറെയാണ്. ഇമെയിൽ വിലാസവും മൊബൈൽ നമ്പറ്റം ശരിയാണെങ്കിൽ  $\overline{A}$ gree ബട്ടണിലും ശരിയല്ലെങ്കിൽ Disagree ബട്ടണിലും ക്ലിക്ക് ചെയ്യേണ്ടതാണ്.

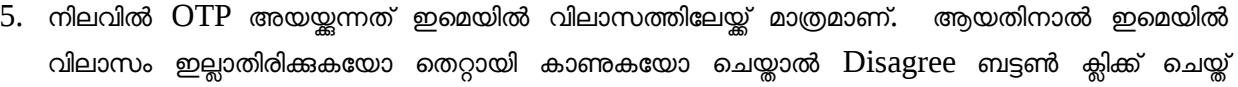

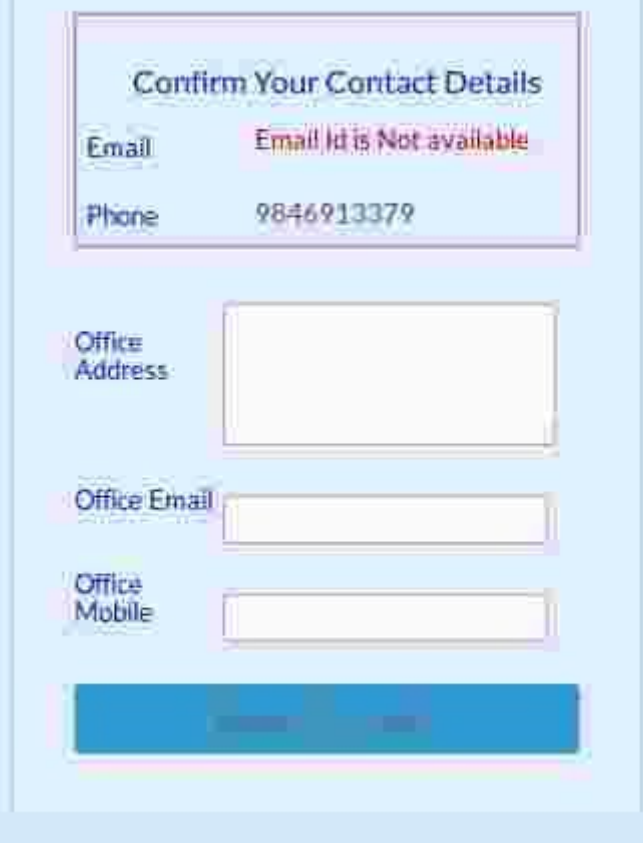

ശരിയായ വിവരങ്ങൾ നൽകി  $\overline{\text{OTP}}$  യ്ക് അപേക്ഷ നൽകണം. അത്തരം സന്ദർഭങ്ങളിൽ  $\text{OTP}$ തപാൽ വഴിയാണ് അയച്ച തരുന്നത് എന്നതിനാൽ കാര്യാലയ മേൽവിലാസം വളരെ വ്യക്തമായി രേഖപ്പെടുത്തണം

6. ഇമെയിൽ വിലാസം ശരിയാണെങ്കിൽ Agree ബട്ടണിൽ ക്ലിക്ക് ചെയ്യന്നതോടെ  $\text{OTP}$ 

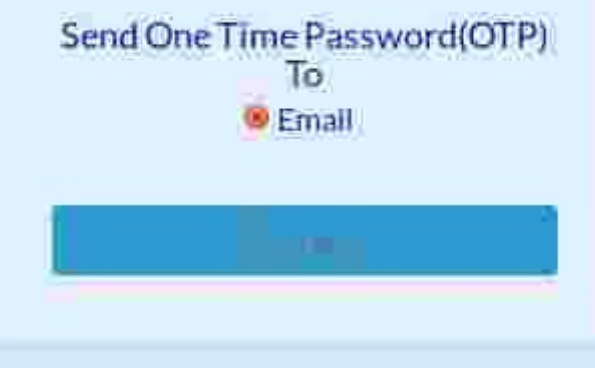

അയയ്ക്കന്നതിനുള്ള സ്കീൻ പ്രത്യക്ഷപ്പെടുന്നതാണ്. Email എന്നതിനു മന്ത്രില്ലള്ള കൊച്ചവൃത്തത്തിനള്ളിൽ ക്ലിക്ക് ചെയ്ത് Proceed ബട്ടണിൽ ക്ലിക്ക് ചെയ്യന്നതോടെ  $OTP$  ഇമെയിൽ വിലാസത്തിലേയ്ക്ക് അയയ്ക്കുന്നതാണ്. ചില മെയിൽ സെർവ്വറ്റകളിൽ ഇത്തരത്തിൽ അയയ്ക്കന്ന മെയില്പകൾ Spam ൽ പോയി

കിടക്കാൻ സാധ്യത ഉള്ളതിനാൽ Mail Inbox ൽ OPT mail കണ്ടില്ലെങ്കിൽ Spam ൽ കൂടി നോക്കേണ്ടതാണ്.

7. DDO Code ഉം അയച്ചകിട്ടിയ OTP യും നൽകി ലോഗിൻ ചെയ്യുക. Password മാറ്റന്നതിനുള്ള സ്കീൻ ലഭ്യമാകം. പുതിയ Password 2 തവണ നൽകി Submit ചെയ്യക. പുതിയ Password ൽ എറ്റവും കുറവ് ഇംഗ്ലീഷ് അക്ഷരമാലയിലെ ഒരു വലിയക്ഷരവും ഒരു ചെറിയക്ഷരവും ഒരു സ്പെഷൽ കാരക്ടറും  $(Q, \#, \$)$  ഒരു അക്കവും വരുന്നവിധത്തിൽ 8 മുതൽ 14 വരെ അക്ഷരങ്ങൾ ആകാം. ഇടർന്ന്  $DDO$ Code ഉം പുതിയ Password ഉം നൽകി ലോഗിൻ ചെയ്യാവുന്നതാണ്.

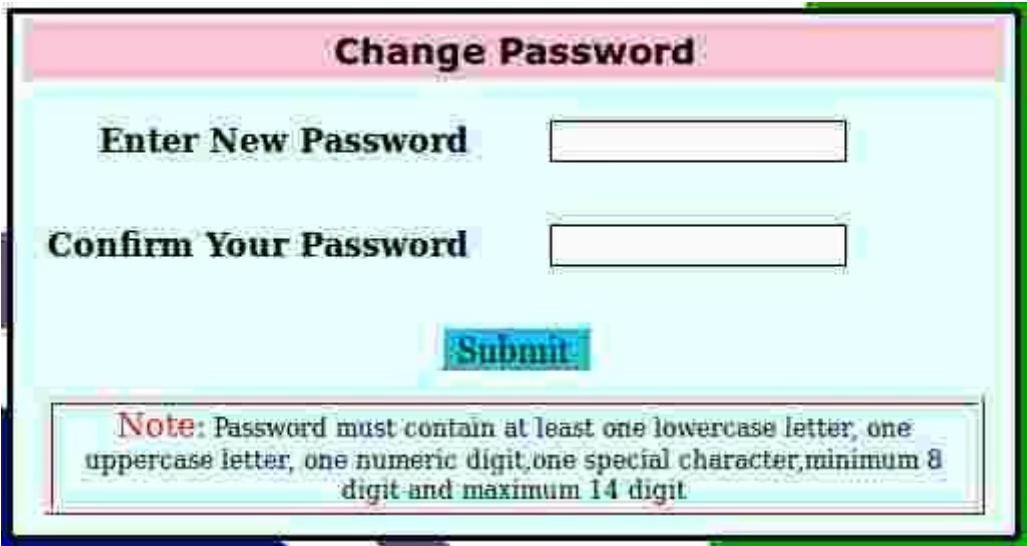

### <span id="page-6-0"></span>**Login** ചചെയ്യുന്ന വവിധക

1. മോസില്ല ഫയർഫോക്സ്, ഗ്രഗിൾ ക്രോം, ഇടങ്ങിയ ഏതെങ്കിലും web browser ഇറന്ന് അഡ്രസ്സ് ബാറിൽ insurance.kerala.keltron.in എന്ന മേൽവിലാസം നൽകി ലോഗിൻ പേജിൽ പ്രവേശിക്കുക

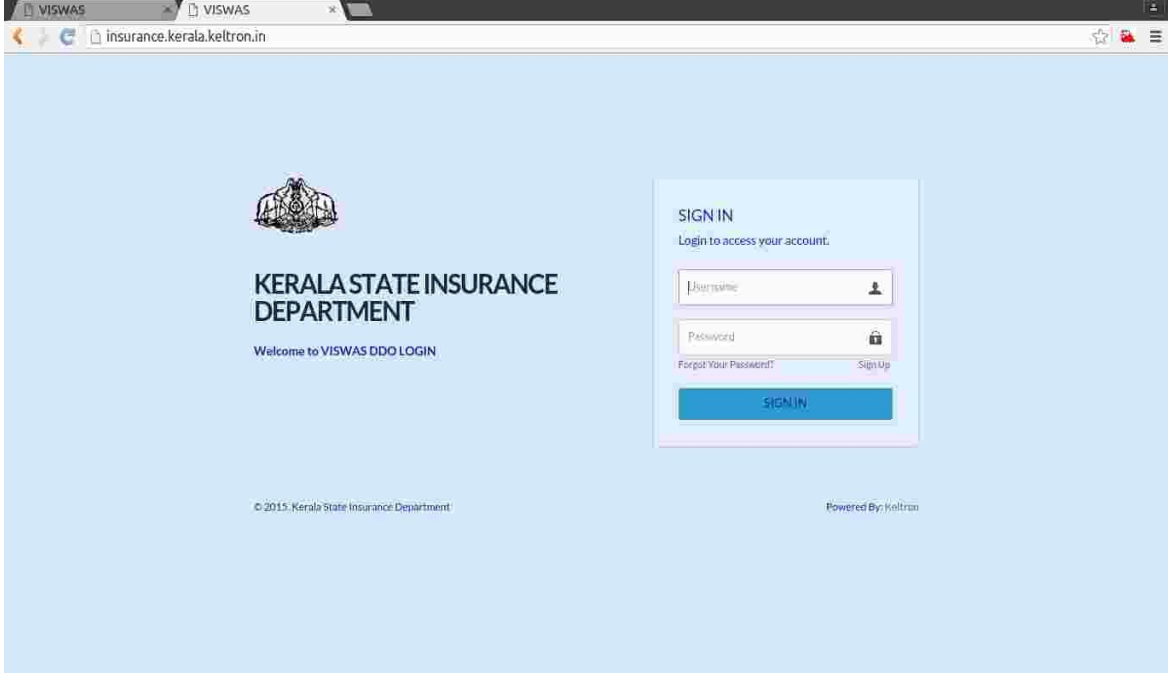

2. Username ഉം Password ഉം നൽകി Sign In ബട്ടണിൽ ക്ലിക്ക് ചെയ്യക. നൽകിയ Username ഉം Password ഉം ശരിയാണെങ്കിൽ ഹോം പേജിൽ പ്രവേശിക്കാവുന്നതാണ്. ഹോം പേജിൽ menu bar നൊപ്പം GIS Admission, GIS Claims, View Status െ ന്നിവയ്ക്കള്ള quicklinks ഉം കാണാവുന്നതാണ്.

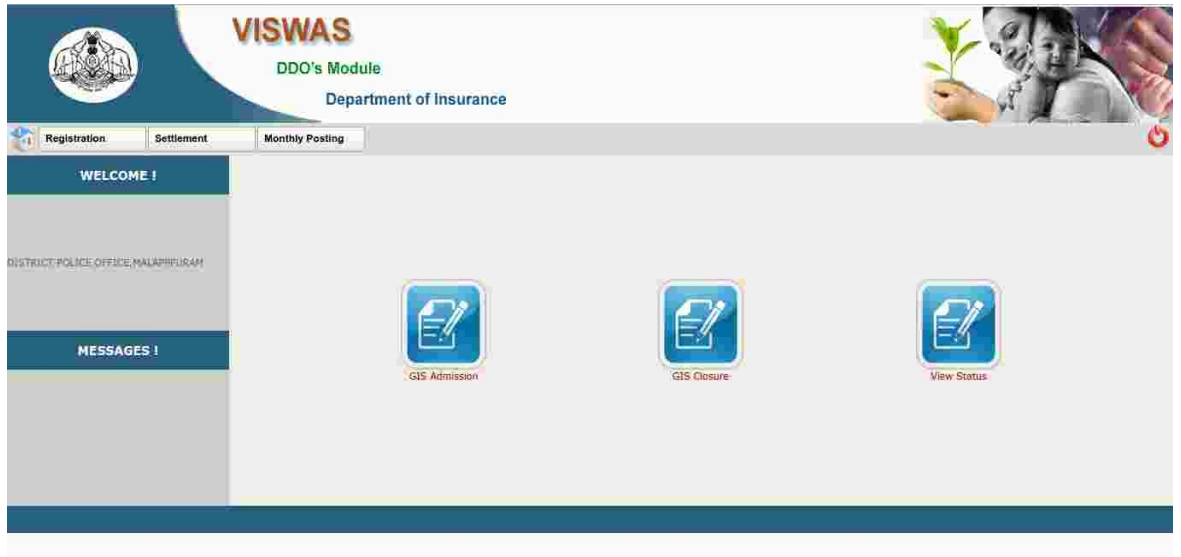

#### <span id="page-7-0"></span>ഗ്രപ്പ് ഇൻഷ്വറൻസ് അംഗത്വത്തിന് അപേക്ഷ സമർപ്പിക്കുന്ന വിധം

 $1.$  ഹോം പേജിലെ ജിഐഎസ് അക്കൗണ്ട്സ് കിക്ക് ലിങ്കിൽ  $\rm(GIS\;$  Accounts quick  $\rm link$ ) ക്ലിക്ക് ചെയ്ത് GIS Membership Registration window ഇറക്കുക. ലോഗിൻ ചെയ്യിട്ടുള്ള DDO യുമായി ബന്ധപ്പെട്ട കാര്യാലയത്തിന്റെ ഡിഡിഒ കോഡും പേരും മേൽവിലാസവും പ്രസ്തത വിൻഡോയുടെ മുകൾവശത്തായി കാണാം. അതിനു താഴെയായി ഗ്രൂപ്പ് ഇൻഷ്വറൻസ് അംഗത്വത്തിന് അപേക്ഷിക്കേണ്ട ജീവനക്കാരുടെ വിവരങ്ങൾ രേഖപ്പെടുത്തുന്നതിനം അത്  $Save(Add)$  ചെയ്യന്നതിനനുസരിച്ച് പട്ടികയായി കാണിക്കന്നതിനും ഉള്ള സൗകര്യങ്ങൾ ഉൾപ്പെടുത്തിയിരിക്കുന്നു.

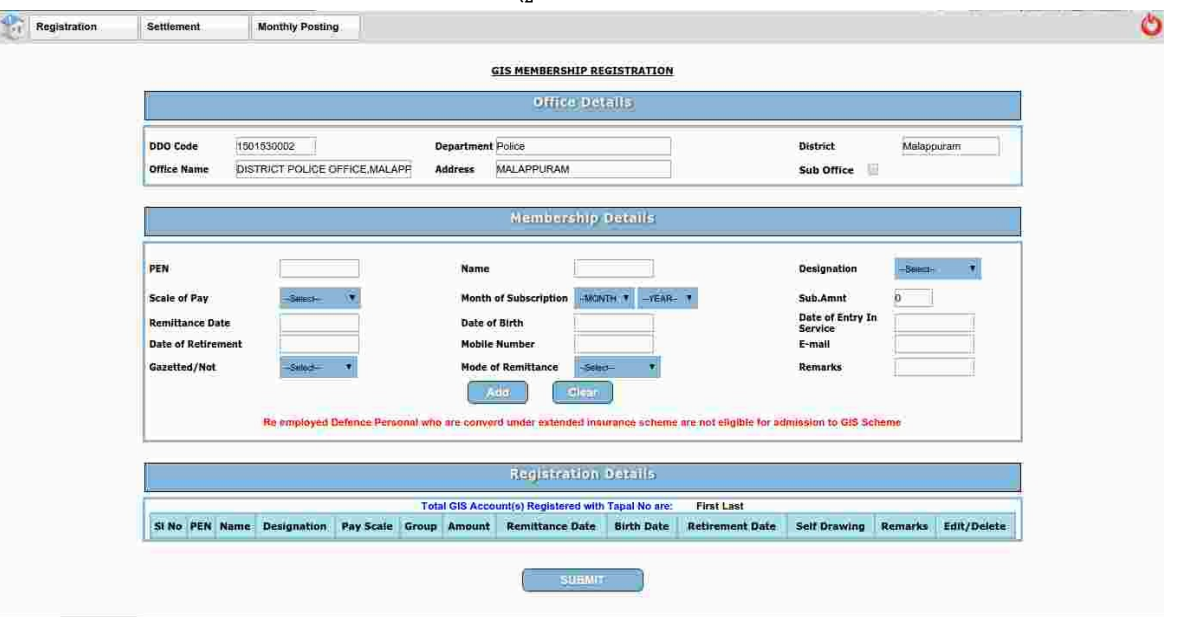

2. അംഗത്വത്തിന് അപേക്ഷിക്കേണ്ട ജീവനക്കാരന്റെ PEN, പേര്, ഉദ്യോഗപ്പേര്, ശമ്പള സെയിൽ, ഏത് മാസത്തെ ശമ്പളത്തിൽ നിന്നാണോ പൂർണ്ണ നിരക്കിലുള്ള വരിസംഖ്യ കിഴിവ് നടത്തിയത് ആ മാസവും വർഷവ്വം, കിഴിവ് നടത്തിയ വരിസംഖ്യ, ശമ്പളം മാറിയ തീയ്യതി (വരിസംഖ്യ ചെലാനായി ട്രഷറിയിൽ അടയ്ക്കന്നവർ ചെലാൻ അടച്ച തീയ്യതി), ജനന തീയ്യതി, സേവനത്തിൽ പ്രവേശിച്ച തീയ്യതി, നിലവിൽ പെൻഷനാകുന്ന തീയ്യതി, മൊബൈൽ നമ്പർ, ഇമെയിൽ വിലാസം, ഗസറ്റഡ് ഉദ്യോഗസ്ഥനാണോ അല്ലയോ എന്നുള്ള വിവരം, വരിസംഖ്യ അടവാക്കിയ രീതി, വരിസംഖ്യ അടവാക്കിയത് ചെലാനായോ,

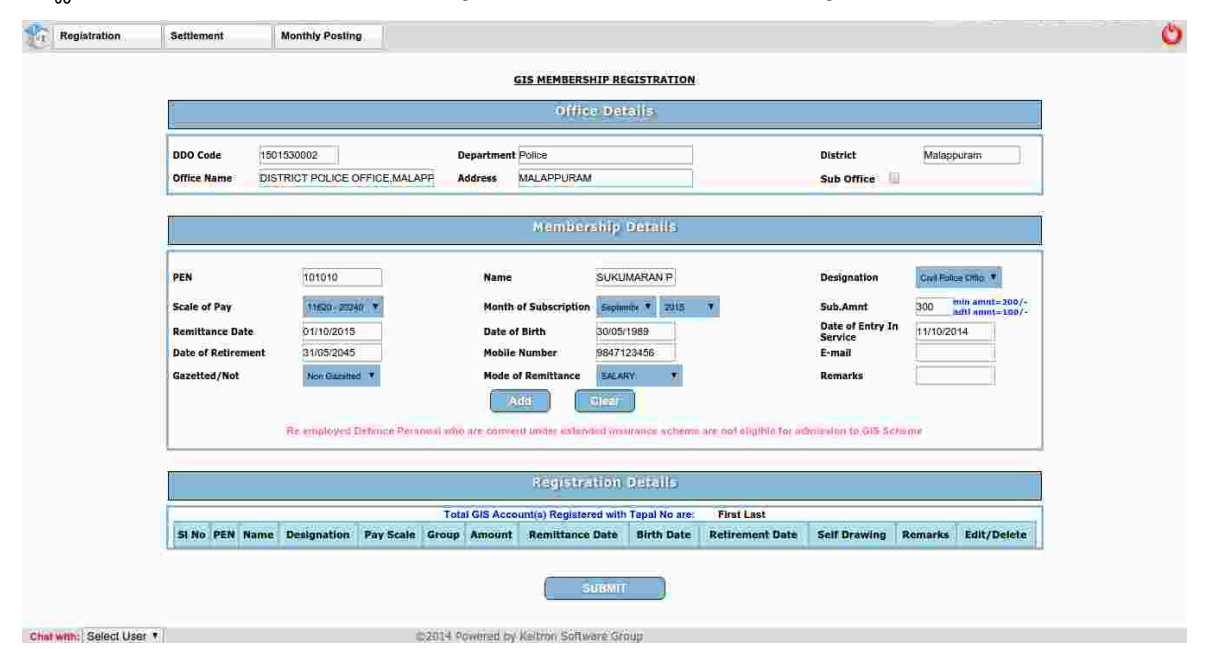

ഡിഡിയായോ ആണെങ്കിൽ ചെലാൻ/ഡിഡി നമ്പർ, തീയ്യതി, ട്രഷറിയുടെ/ബാങ്കിന്റെ പേര് എന്നിവ

ഓരോന്നിനും അനുവദിച്ചിട്ടുള്ള സ്ഥലത്ത് രേഖപ്പെടുത്തി Add ബട്ടണിൽ ക്ലിക്ക് ചെയ്താൽ പ്രസ്തത വിവരങ്ങളെല്ലാം തന്നെ താത്കാലികമായി Save ചെയ്യപ്പെടുന്നതും വിവരങ്ങൾ പട്ടിക രൂപത്തിൽ കാണിക്കുന്നതുമാണ്. അടുത്ത ജീവനക്കാരനെ ഉൾപ്പെടുത്തുന്നതിനും, വിവരങ്ങൾ നൽകി Add ബട്ടൺ ക്ലിക്ക് ചെയ്യേണ്ടതാണ്. ഇത്തരത്തിൽ എത്ര ജീവനക്കാരുടെ വിവരങ്ങളം രേഖപ്പെട്ടത്താവുന്നതാണ്.

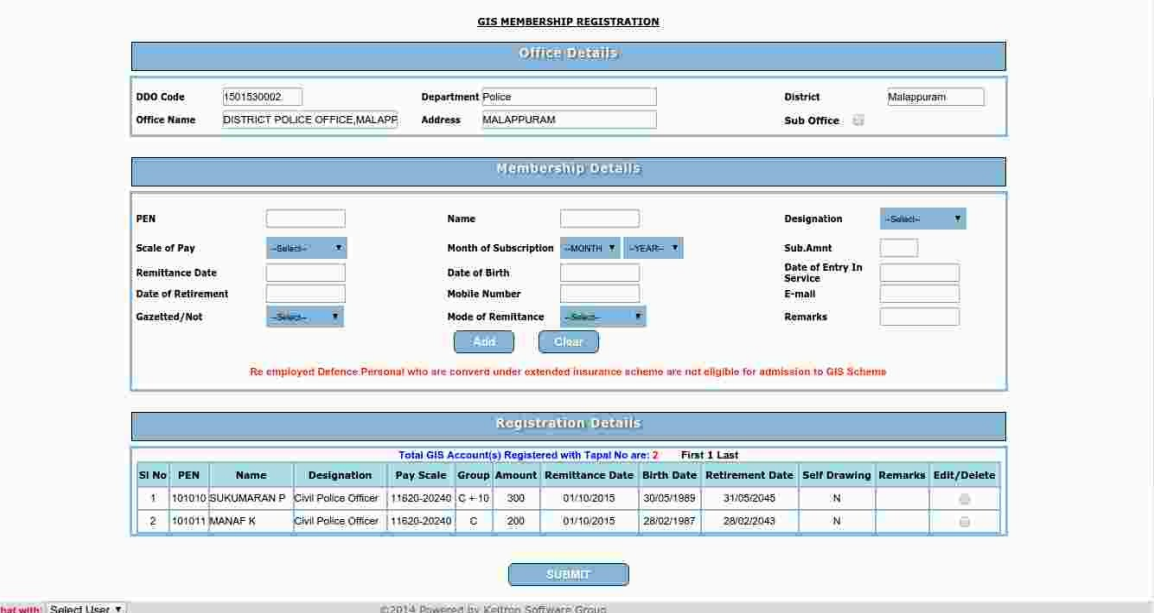

3. രേഖപ്പെടുത്തലുകൾ വരുത്തി താത്ക്കാലികമായി Save ചെയ്ത വിവരങ്ങളിൽ മാറ്റങ്ങൾ വരുത്തുന്നതിനായി, പട്ടികയിൽ ബന്ധപ്പെട്ട ജീവനക്കാരന്റെ വിവരങ്ങൾക്ക് നേരെ കാണുന്ന  $Edit/Delete$  റേഡിയോ ബട്ടണിൽ ക്ലിക്ക് ചെയ്യേണ്ടതാണ്. വിവരങ്ങൾ അതാത് കോളങ്ങളിൽ ദൃശ്യമാകുന്നതാണ്. ആവശ്യമായ മാറ്റലുകൾ വരുത്തി Update ബട്ടണിൽ ക്ലിക്ക് ചെയ്ത് വിവരങ്ങൾ സൂക്ഷിക്കാവുന്നതാണ്. Delete ബട്ടണിൽ ക്ലിക്ക് ചെയ്ത് ബന്ധപ്പെട്ട record നശിപ്പിക്കാവുന്നതാണ്.

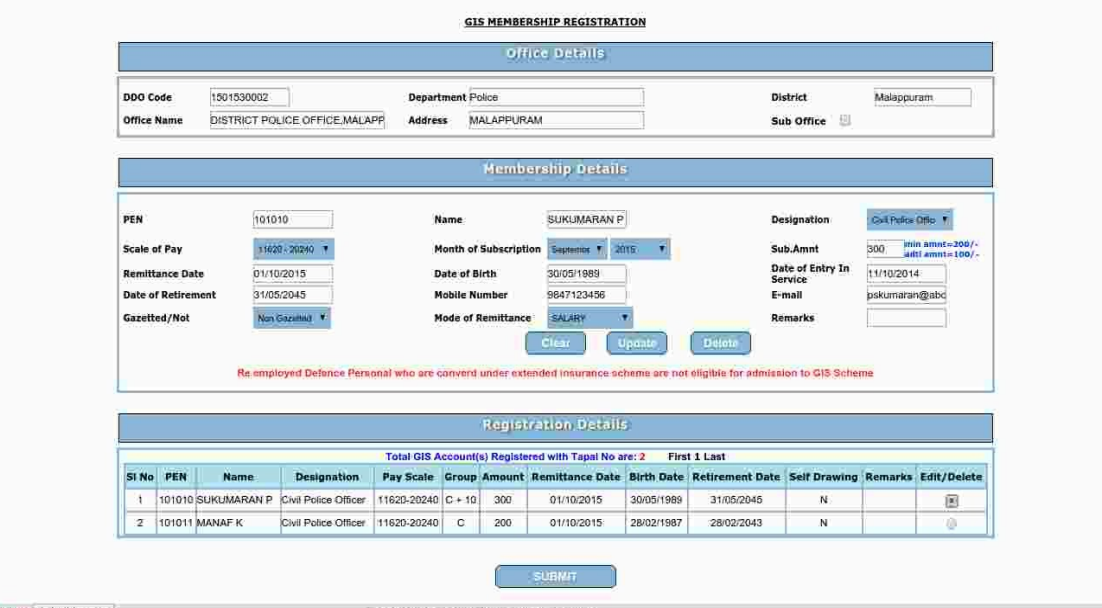

4. എല്ലാ ജീവനക്കാരുടെയും വിവരങ്ങൾ രേഖപ്പെടുത്തി കഴിഞ്ഞാൽ Submit ബട്ടണിൽ ക്ലിക്ക് ചെയ്യേണ്ടതാണ്. രേഖപ്പെട്ടത്തിയ വിവരങ്ങളെല്ലാം തന്നെ പരിശോധനയ്യായി ഒന്നു കൂടി പ്രദർശിപ്പിക്കുന്നതാണ്. മാറ്റങ്ങൾ ആവശ്യമെങ്കിൽ തിരുത്തലുകൾ വരുത്തുന്നതിന് Edit ബട്ടണും അന്തിമമായി വിവരങ്ങളെല്ലാം ഫാറം സി അപേക്ഷയുടെ രൂപത്തിൽ സമർപ്പിക്കുന്നതിനായി Confirm Submit ബട്ടണും ഉണ്ട്.

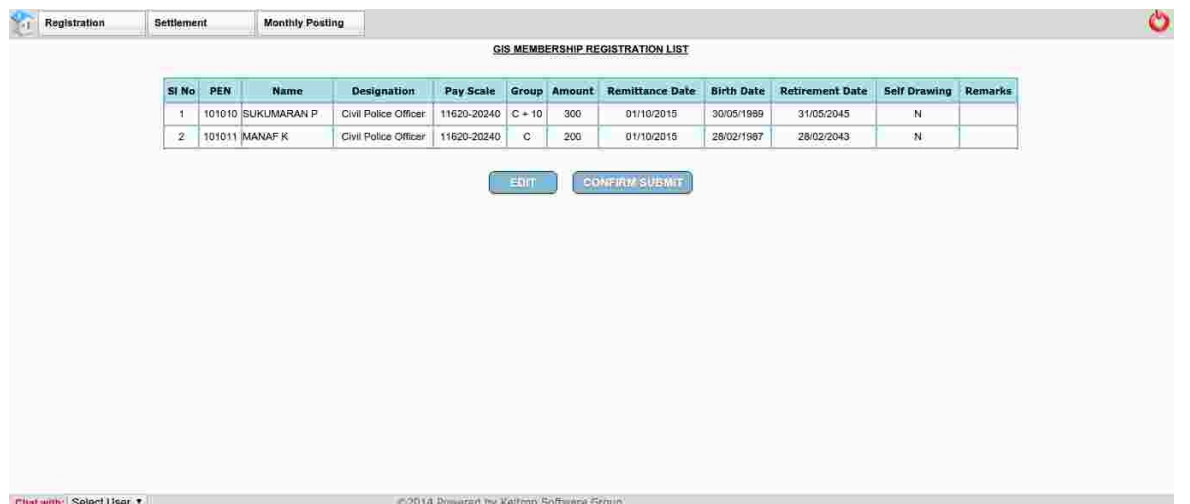

5. Confirm Submit ബട്ടൺ ക്ലിക്ക് ചെയ്യുന്നതോടുകൂടി വിവരങ്ങളെല്ലാം ഫാറം സിയുടെ രൂപത്തിൽ സെർവ്വറിലേയ്യ് അയയ്ക്കപ്പെടുന്നതാണ്. അത്തരത്തിൽ സമർപ്പിക്കപ്പെട്ട അപേക്ഷയുടെ നമ്പറും (Receipt Number) മറ്റ് വിവരങ്ങളും ഒരു റിപ്പോർട്ടായി ലഭിക്കുന്നതാണ്. പ്രസ്തത റിപ്പോർട്ട് പ്രിന്റ് എടുത്ത് സൂക്ഷിക്കാവുന്നതാണ്. ഇത്തരത്തിൽ സമർപ്പിക്കപ്പെടുന്ന അപേക്ഷകളുമായി ബന്ധപ്പെട്ട് നടത്തുന്ന ഏത് കത്തിടപാടുകളിലും അപേക്ഷാ നമ്പർ (Receipt Number) നിർബന്ധമായും രേഖപ്പെടുത്തേണ്ടതാണ്.

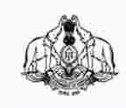

KERALA STATE INSURANCE DEPARTMENT *District Insurance Office Malappuram*<br> **District Insurance Office Malappuram**<br> **3rd Floor, Al Manara Complex, Down Hill - PO** 

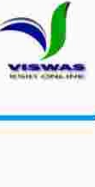

To:

District Insurance Office Malappuram

Sir

Your Application for admission to Group Insurance Scheme for the following employees has been successfully placed. Your Receipt Number is<br>T101600018 The Account Numbers and Pass Books will be sent to you after approval. Ho

**Reclept for Online Application** 

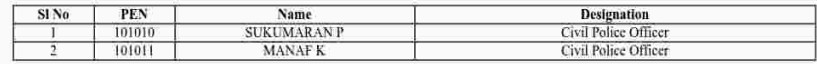

District Insurance Officer

**Back Print** 

#### <span id="page-10-0"></span>ഗ്രൂപ്പ് ഇൻഷ്വറൻസ് ക്ലെയിം അപേക്ഷകൾ സമർപ്പിക്കുന്ന വിധം

 $1.$  ഹോം പേജിലെ ജിഐഎസ് ക്ലോഷർ കിക്ക് ലിങ്കിൽ  $(GIS)$  Closure quick link) ക്ലിക്ക് ചെയ്ത്  $GIS$ Closure window തുറക്കുക. വവിവരങള് മൂന്നസ ചസക്ഷനുകള് (Basic Data, Subscriber Details, Subscription Enhancement Details) ആയാണ് ക്രമീകരിച്ചിരിക്കുന്നത് ലോഗിൻ ചെയ്യിട്ടള്ള DDO യുമായി ബന്ധപ്പെട്ട കാര്യാലയത്തിന്റെ ഡിഡിഒ കോഡും പേരും മേൽവിലാസവും പ്രസ്തത വിൻഡോയുടെ Basic Data സെക്ഷനിൽ കാണാം. ഗ്രപ്പ് ഇൻഷ്വറൻസ് ക്ലെയിമിന് അപേക്ഷിക്കേണ്ട ജീവനക്കാരന്റെയും അംഗത്വത്തിന്റെയും വിവരങ്ങളാണ് Subscriber Details സെക്ഷനിൽ നൽകേണ്ടത്. ഗ്രപ്പ് ഇൻഷ്വറൻസ് അക്കൗണ്ടിൽ കാലാകാലങ്ങളിൽ വരുത്തിയ വരിസംഖ്യ വർദ്ധനവ് രേഖപ്പെടുത്തുന്നതിനുള്ളതാണ് മൂന്നാമത്തെ സെക്ഷൻ.

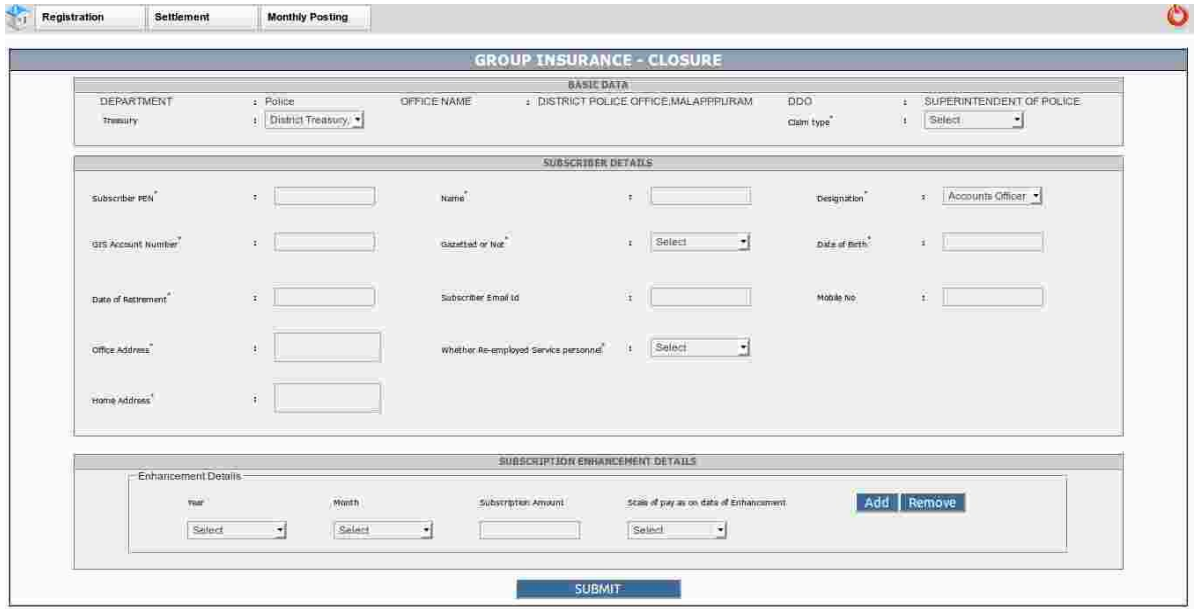

2. Basic Data സെക്ഷനിൽ ട്രഷറിയും ക്ലെയിം ടൈപ്പം തിരഞ്ഞെടുക്കുക. Subscriber Details സെക്ഷനിൽ ജീവനക്കാരന്റെ PEN, പേര്, ഉദ്യോഗപ്പേര്, ഗ്രൂപ്പ് ഇൻഷ്വറൻസ് അക്കൗണ്ട് നമ്പർ, ഗസറ്റഡ് ഉദ്യോഗസ്ഥനാണോ അല്ലയോ എന്ന്, ജനന തീയ്യതി, പെൻഷൻ പറ്റി പിരിഞ്ഞ/പിരിയേണ്ട തീയ്യതി (മരണാനന്തര ക്ലെയിമുകളിൽ, മരണം സംഭവിച്ചില്ലായിരുന്നുവെങ്കിൽ പെൻഷൻ പറ്റി

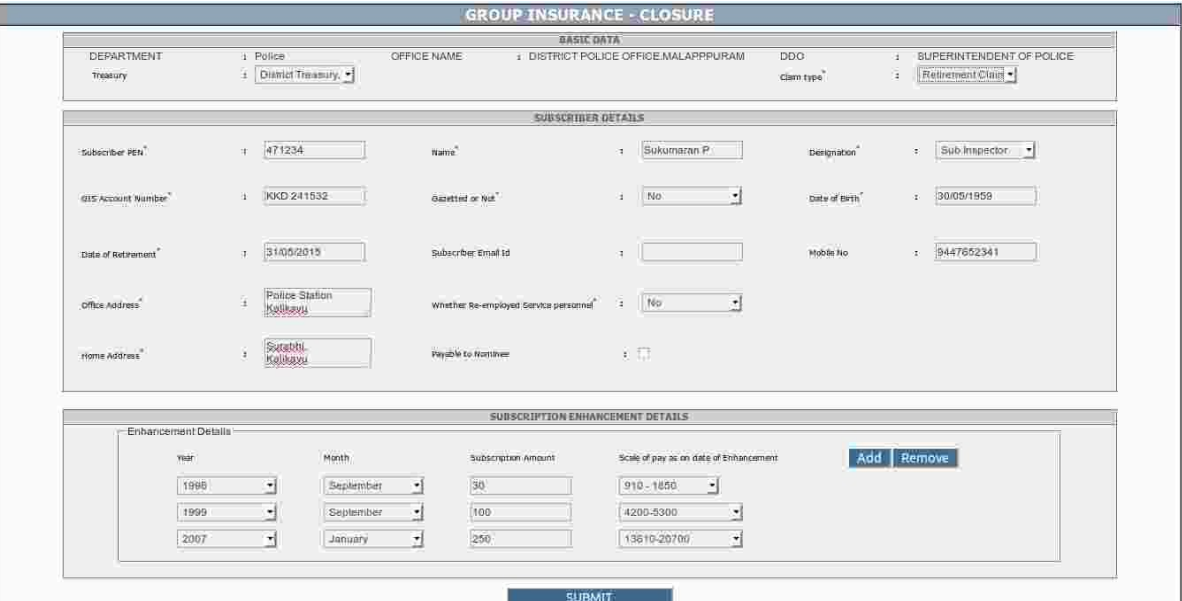

പിരിയുമായിരുന്ന തീയ്യതി), ഇമെയിൽ വിലാസം, മൊബൈൽ നമ്പർ, കാര്യാലയ മേൽവിലാസം, വീടിന്റെ മേൽവിലാസം, മരണാനന്തര ക്ലെയിമുകളിൽ മരണ തീയ്യതിയും നോമിനേഷൻ സംബന്ധിച്ച വിവരവും എന്നിവ രേഖപ്പെടുത്തുക. Subscription Enhancement Details സെക്ഷനിൽ കാലാകാലങ്ങളിൽ വരിസംഖ്യ വർദ്ധിപിച്ചതിന്റെ വിവരങ്ങൾ (വർഷം, മാസം, തക, ശമ്പളസ്കെയിൽ) നൽകണം. Add ബട്ടൺ ക്ലിക്ക് ചെയ്ത് കൂട്ടതൽ വരികൾ കൂട്ടിച്ചേർക്കാവുന്നതാണ്. Cursor നിൽക്കുന്ന നിര Delete ബട്ടൺ ക്ലിക്ക് ചെയ്ത് ഒഴിവാക്കാവുന്നതാണ്.

3. വിവരങ്ങൾ എല്ലാം നൽകി കഴിഞ്ഞാൽ Submit ബട്ടൺ ക്ലിക്ക് ചെയ്ത് അപേക്ഷ സമർപ്പിക്കാവുന്നതാണ്. അപേക്ഷ സമർപ്പണം വിജയകരമെങ്കിൽ, അപേക്ഷയുടെ തപാൽ നമ്പർ സഹിതം സമർപ്പിച്ച വിവരങ്ങൾ പട്ടിക രൂപത്തിൽ ലഭ്യമാകുന്നതാണ്.

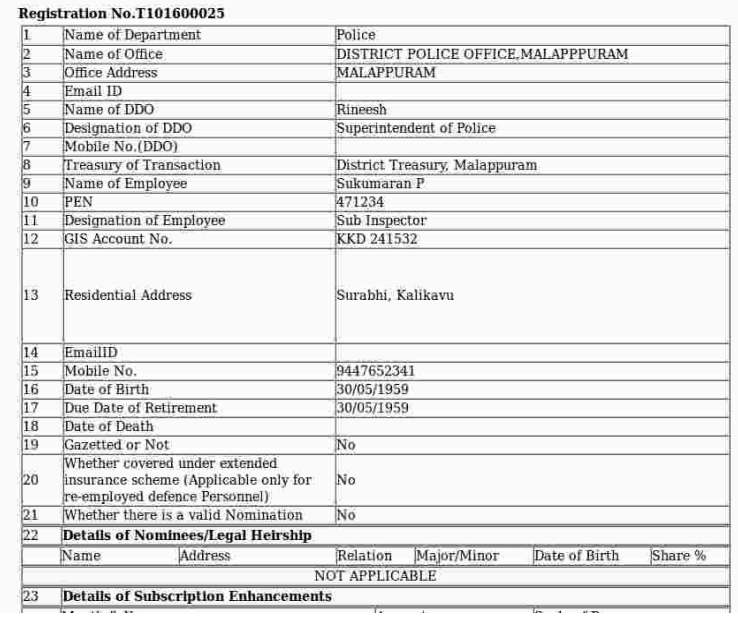

4. മുകളിൽ പ്രസ്താവിച്ചഇ പോലെ സമർപ്പിച്ച ക്ലെയിം അപേക്ഷ പ്രിന്റ് ചെയ്യന്നതിനായി വിവരങ്ങൾ പട്ടിക

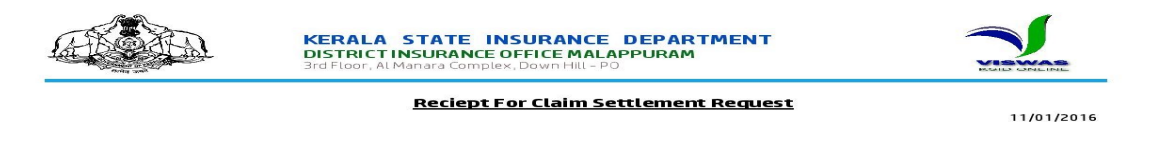

DISTRICT POLICE OFFICE, MALAPPPURAM

Sir.

Your Application for closure of Group Insurance Scheme Account No:KKD 241532 of Sri.Sukumaran P, Sub Inspector has been successfully registered and your Registration Number is T101600025.Please take a printout of the Online Registration Report and send it along with GIS Pass Book and Claim Application in Form No. 3 to this office. We will process the claim after the receipt of the above documents. You can check the status of your application at any time in this website after login to your account.

**District Insurance Officer** 

രൂപത്തിൽ ലഭ്യമാക്കിയ സ്കീനിലെ Print ബട്ടൺ ക്ലിക്ക് ചെയ്താൽ മതി. പാസ്സ്ബുക്കം ഫാറം 3 അഥവാ 5 അടക്കമുള്ള മറ്റ് രേഖകളും പ്രസ്തുത പ്രിന്റ്ഔട്ട് സഹിതമാണ് ഇൻഷ്വറൻസ് കാര്യാലയത്തിൽ സമർപ്പിക്കേണ്ടത്.

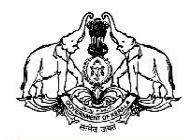

#### **KERALA STATE INSURANCE DEPARTMENT** DISTRICT INSURANCE OFFICE MALAPPURAM 3rd Floor, Al Manara Complex, Down Hill - PO

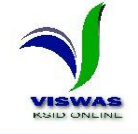

#### Registration No. T101600025

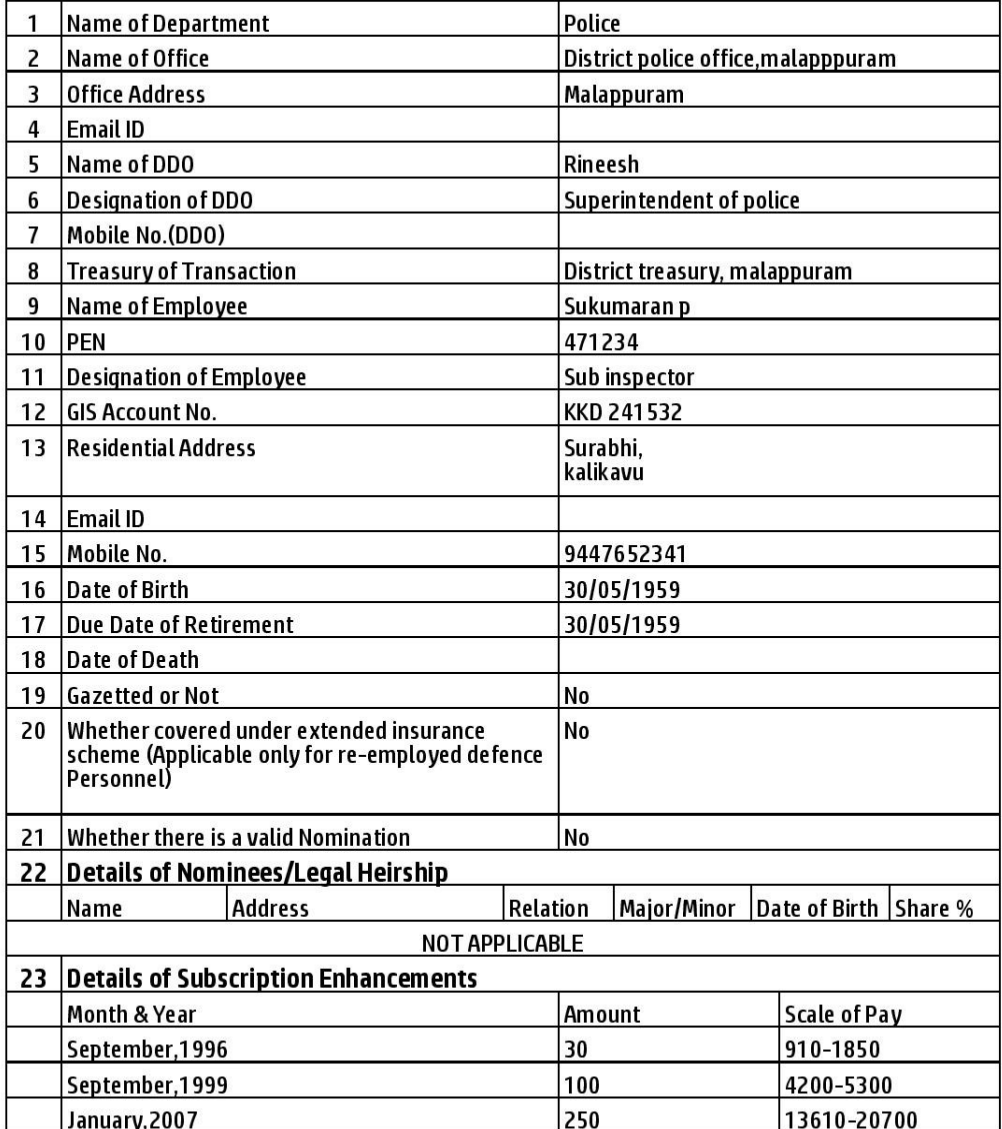

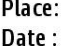

**Signature of Head of Office** 

#### <span id="page-13-0"></span>സമർപ്പിച്ച അപേക്ഷകളടെ പൂരോഗതി അറിയുന്നതിനുള്ള സംവിധാനം

ഹോം പേജിലെ View Status കിക്ക് ലിങ്കിൽ ക്ലിക്ക് ചെയ്ത് Status of Applications window ഇറക്കാവുന്നതാണ്. അംഗത്വത്തിനും ക്ലെയിമിനും സമർപ്പിച്ച രേഖകൾ പ്രത്യേകം പ്രത്യേകം കാണാവുന്ന രീതിയിലാണ് ക്രമീകരിച്ചിരിക്കുന്നത്. അംഗത്വത്തിന് സമർപ്പിച്ച അപേക്ഷകളിൽ അക്കൗണ്ട് നമ്പർ

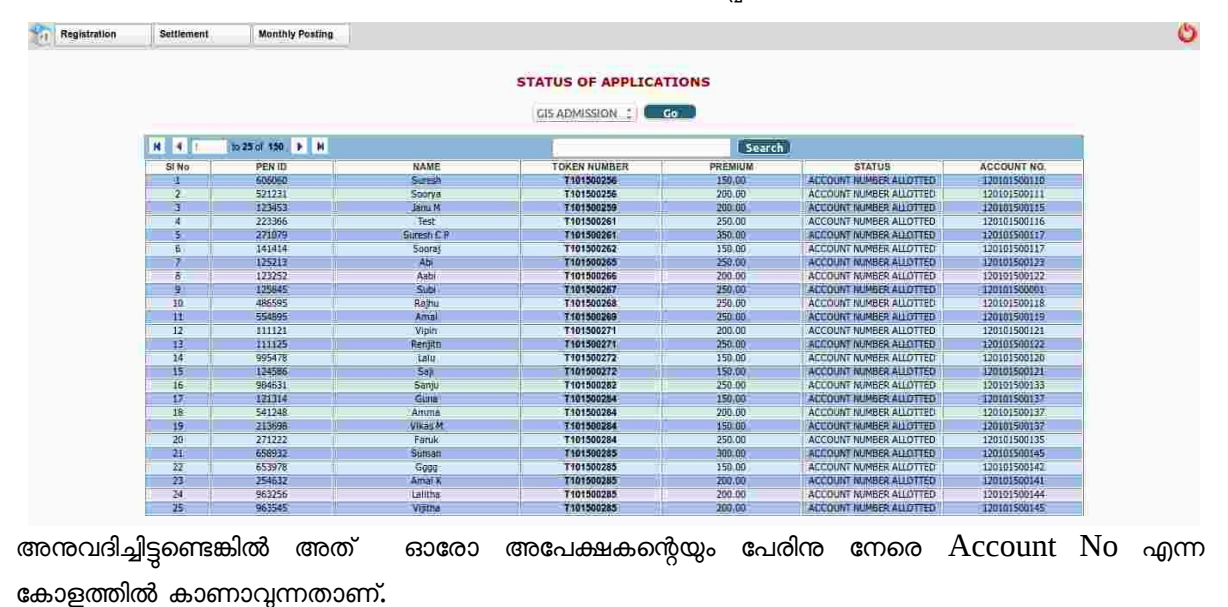

Page 14 / 14